# *GUIA-GDE-101-Inicio*

#### *Introducción*

La serie *GUIA* (*G*uías de *U*so *I*nicial *A*[celerada\)](https://exactas.uba.ar/uti/administrativos/see/#GUIA) para *GDE* (Sistema de Gestión Electrónica de Expediente), tiene como objetivo, lograr en forma extremadamente rápida y resumida, los conocimientos mínimos para que los usuarios puedan operar en el sistema. No intenta ser una explicación detallada, ni explicar los procedimientos y usos dentro de los circuitos administrativos.

Se recomienda fuertemente, consultar la diversa información detallada y específica sobre GDE, como así también realizar las capacitaciones y cursos a tal fin.Mucha de toda esta información puede consultarse desde la pagina de Soporte UTI para GDE ( <https://exactas.uba.ar/uti/administrativos/see/> )

# *Ingreso al GDE*

Se ingresará vía el Sitio Web [Oficial.](https://cas-uba.gde.gob.ar/) El usuario ingresará con **Usuario** y con **Clave**.

Si no lo recuerda, puede utilizar el botón **¿Olvidó su contraseña?** y luego completando el email declarado cuando se creó la cuenta. Se reseteara la clave y se enviará por mail.

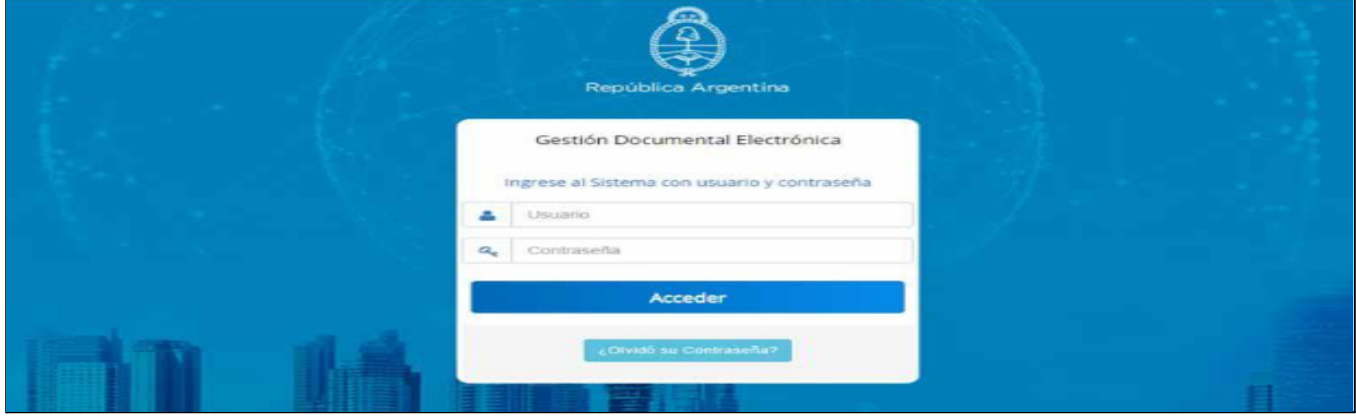

Con el primer ingreso, se debe ingresar una nueva clave y también completar la información personal del usuario, en una pantalla como la que se muestra a continuación.

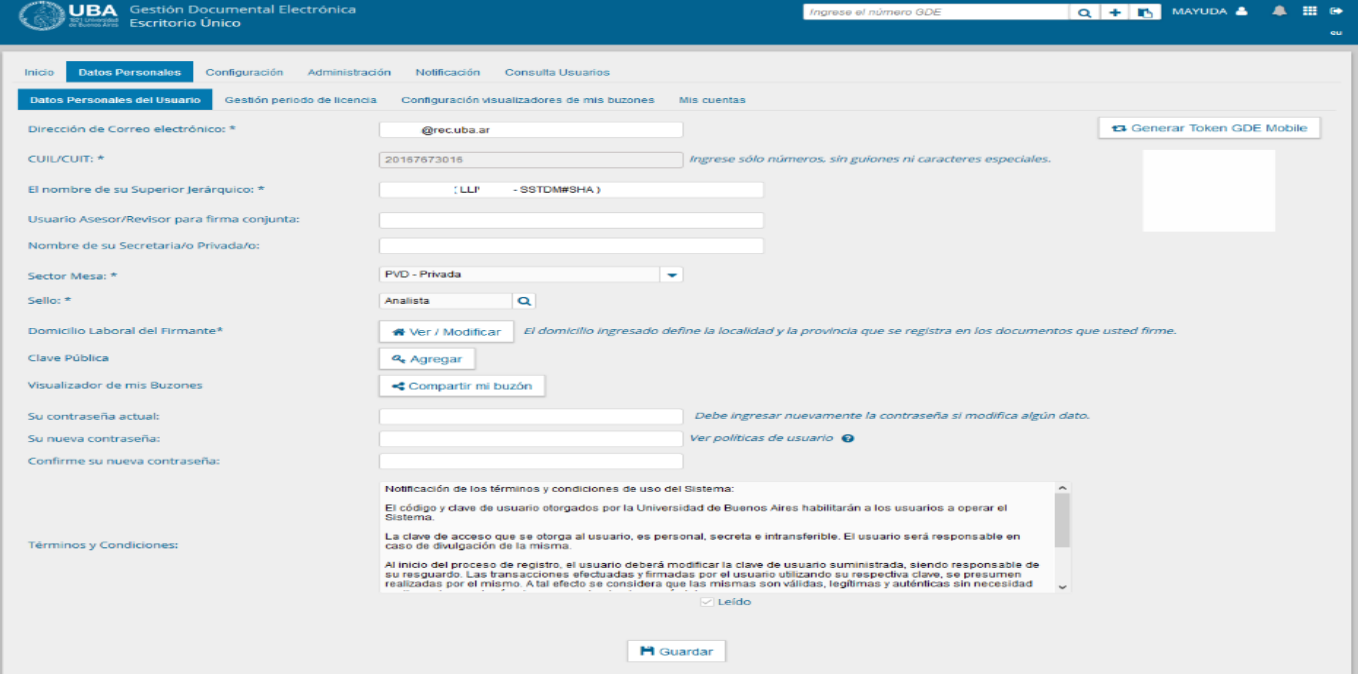

Para más información, consultar el documento [Instructivo](http://www.uba.ar/archivos/ManualPrimerIngreso.pdf) "Primer ingreso".

# *Configuración Inicial del Sistema*

El paso siguiente, consiste en realizar la configuración, que permite seleccionar cómo será la vista de la pantalla principal, correspondiente al *Escritorio Único (EU)*, la forma recomendable, es así :

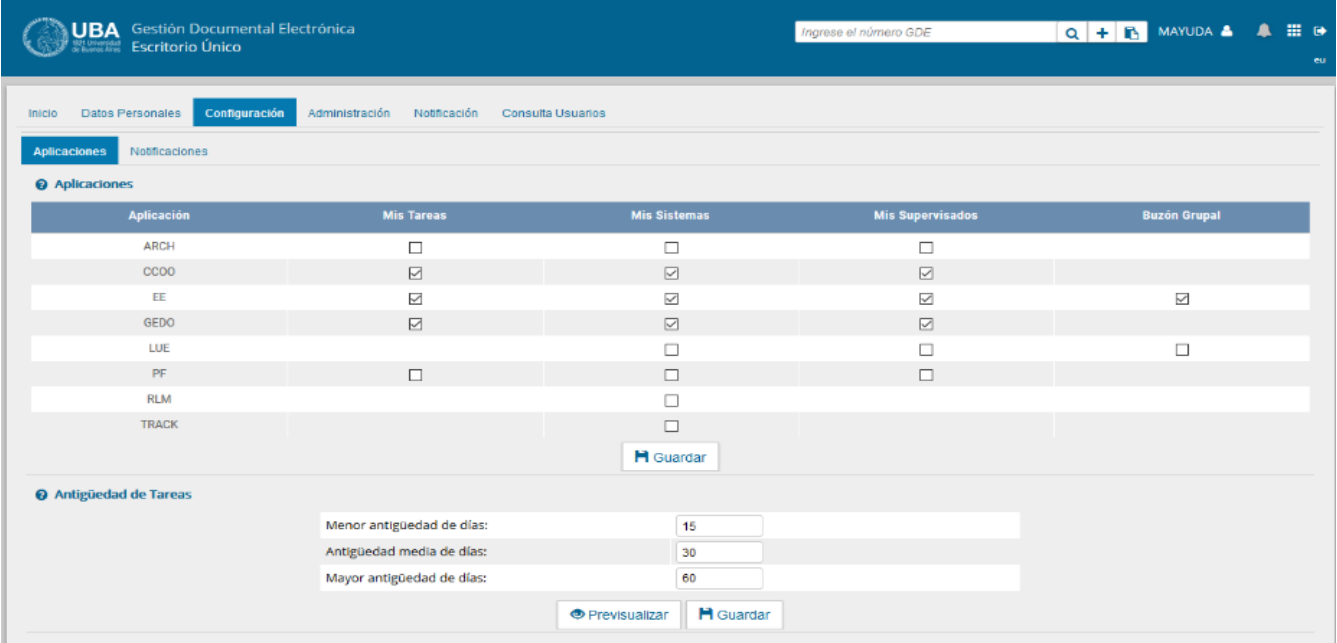

Con esta configuración, se visualiza en el EE, una vista con el estado (cantidades) de documentos disponibles en los 3 principales módulos de GDE que son :

- *● EE : Módulo de Expediente Electrónico*
- *● GEDO : Módulo de Generador Electrónico de Documentos Oficiales*
- *● CCOO : Módulo de Comunicaciones Oficiales*

y entonces la vista de la pantalla principal del *Escritorio Único* (EU) sería :

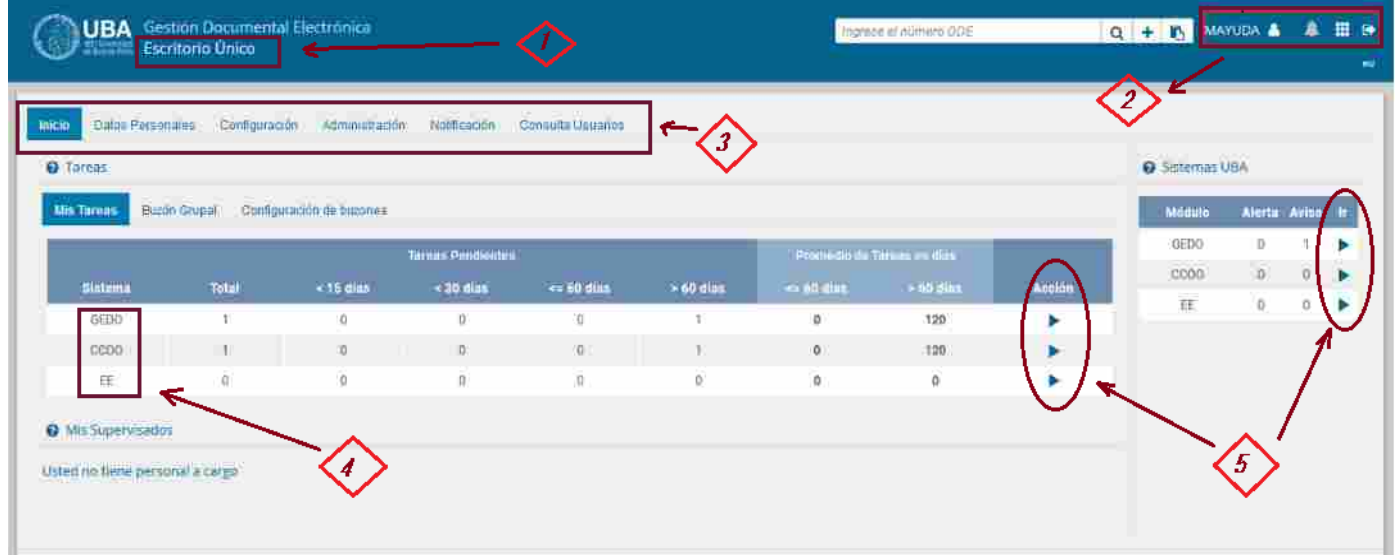

Donde se puede ver en la parte superior, la identificación del módulo en el que se está **[1]**, en este caso *Escritorio Único*, el conjunto de iconos de estado **[2]** que se compone de :

- *● Nombre del Usuario :* Posicionando el mouse aquí, se despliega el nombre del usuario, su sello y repartición, jurisdicción y sector. En el caso de poseer más de una, permitirá seleccionar otra.
- *B Icono de Notificaciones:* Indicará si se poseen notificaciones.
- *● Icono de Módulos :* Permite cambiar entre los módulo habilitados (entre EU, EE, GEDO y CCOO)
	- *Icono para Salir*  $\cdot$  *:* Realiza la salida (deslogueo) del sistema GDE.

También se puede ver en el medio, un bloque que permite realizar una búsqueda de documentos.

Esta barra superior, se visualiza de manera similar desde cualquier módulo.

Luego se ve otro bloque **[3]** con las solapas de diversas funcionalidades, en este caso *Inicio*, *Datos*

*Personales*, *Configuración*, *Administración*, *Notificación* y *Consultas Usuarios,* que varían según los permisos del usuarios y también en cuál de los módulos se encuentre.

En la parte media de la pantalla, se ve un tablero de resumen con la cantidad de documentos en los diversos Sistemas (módulos) **[4]** y se puede pasar a cualquiera de ellos, por medio de los iconos **[5].**

#### *Módulos de operación*

Básicamente, las pantallas de los 3 módulos de operación (EE, GEDO y CCOO), son similares, y se conforman de un bloque de *Solapas de Opciones*, un bloque de *Tareas Pendientes* y otro bloque de *Avisos*.

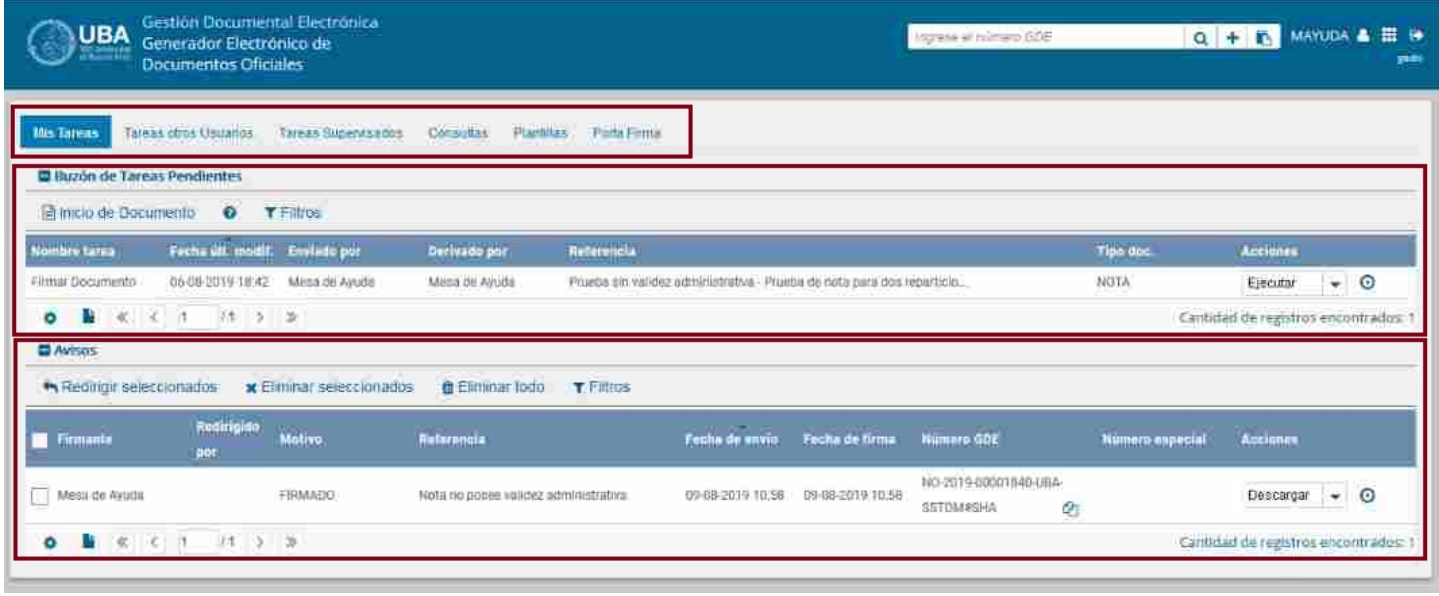

En las solapas, en general y variando según el módulo correspondiente, se acceden a funcionalidades correspondientes a Tareas Propias, Tareas Otros Usuarios y/o del Buzón Grupal, Tareas Usuarios Supervisados, etc. En el bloque de Pendientes, se visualizan documentos con acciones pendientes que se poseen. Finalmente en el bloque de avisos, se enumeran diversos avisos sobre acciones realizadas o a realizar.

#### *Módulo EE*

El Expediente Electrónico es el conjunto ordenado de documentos electrónicos proporcionan información sobre un mismo asunto y sirven de antecedente y fundamento para su gestión o resolución. Se encuentran en el Repositorio Único de Documentos Oficiales para la resolución de un trámite.

La forma de la pantalla es similar a la siguiente :

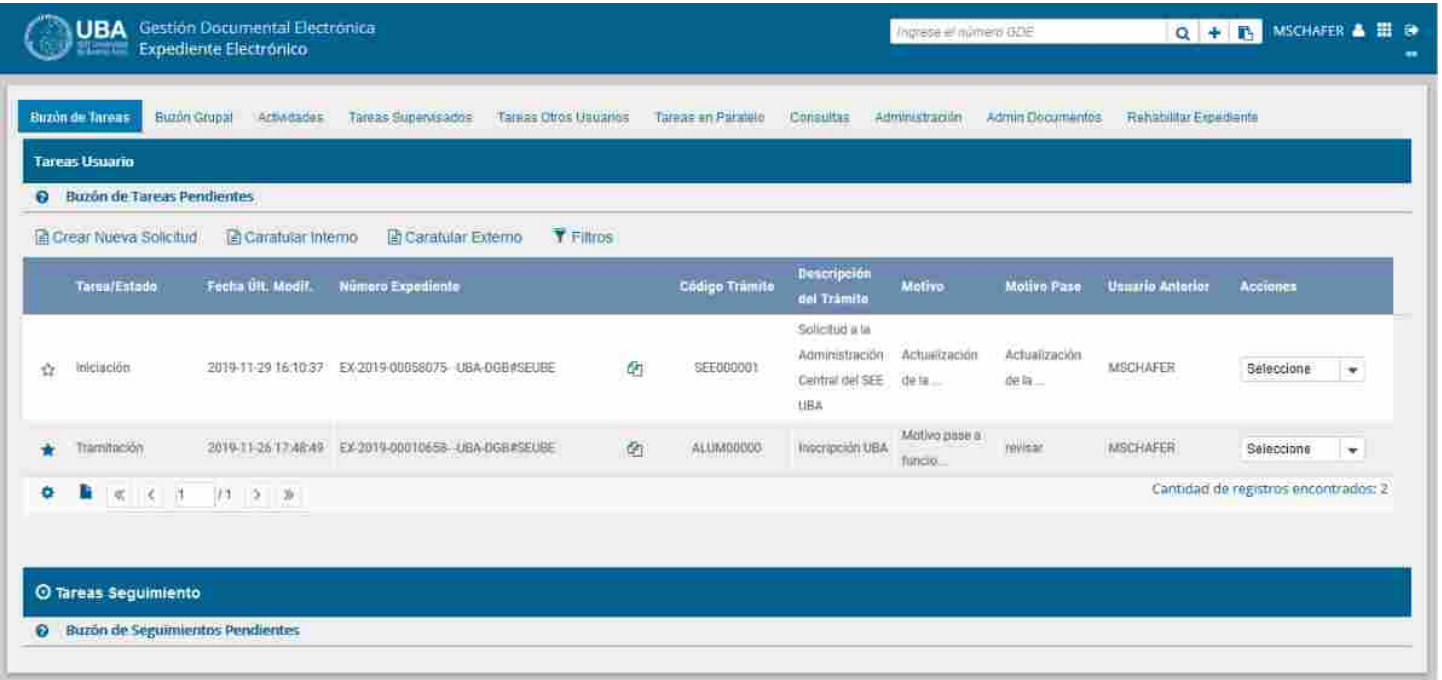

# *Módulo GEDO*

El módulo GEDO se utiliza como medio de creación, registro y archivo de los documentos inherentes a la gestión administrativa. La pantalla tiene el siguiente formato:

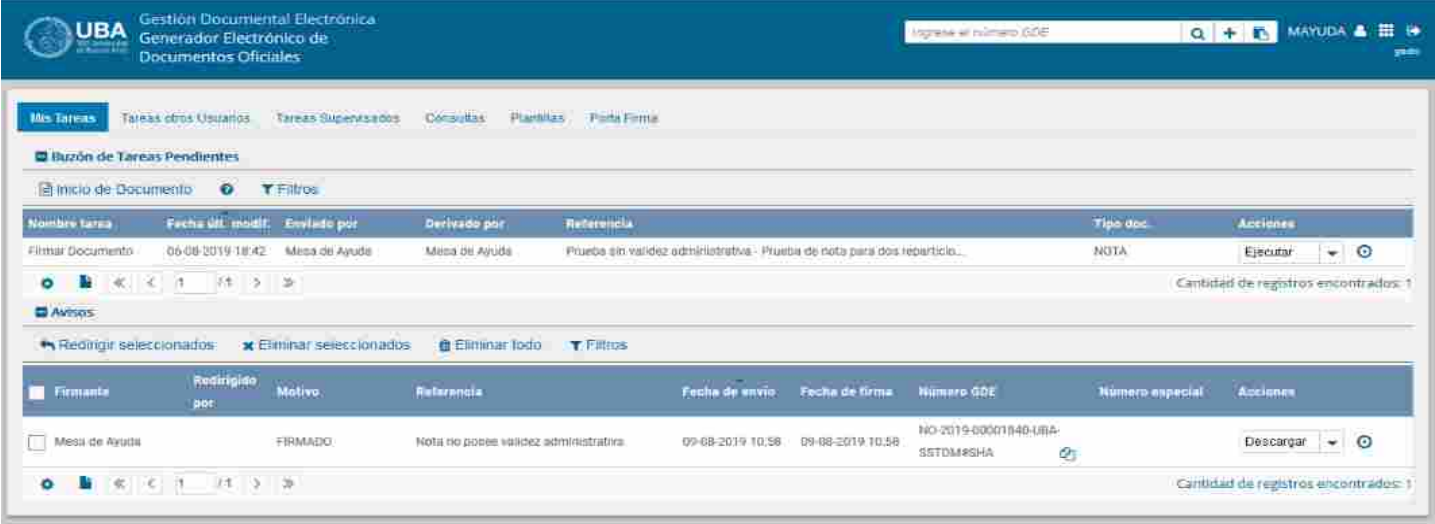

## *Módulo CCOO*

Este módulo permite generar, enviar y reenviar documentos oficiales comunicables y la generación de una respuesta .Las comunicaciones oficiales o documentos comunicables son aquellos que pueden destinarse a uno o más usuarios. Los más frecuente son *Notas* y *Memorandos*, aunque existen otros documentos. La vista de éste módulo es así:

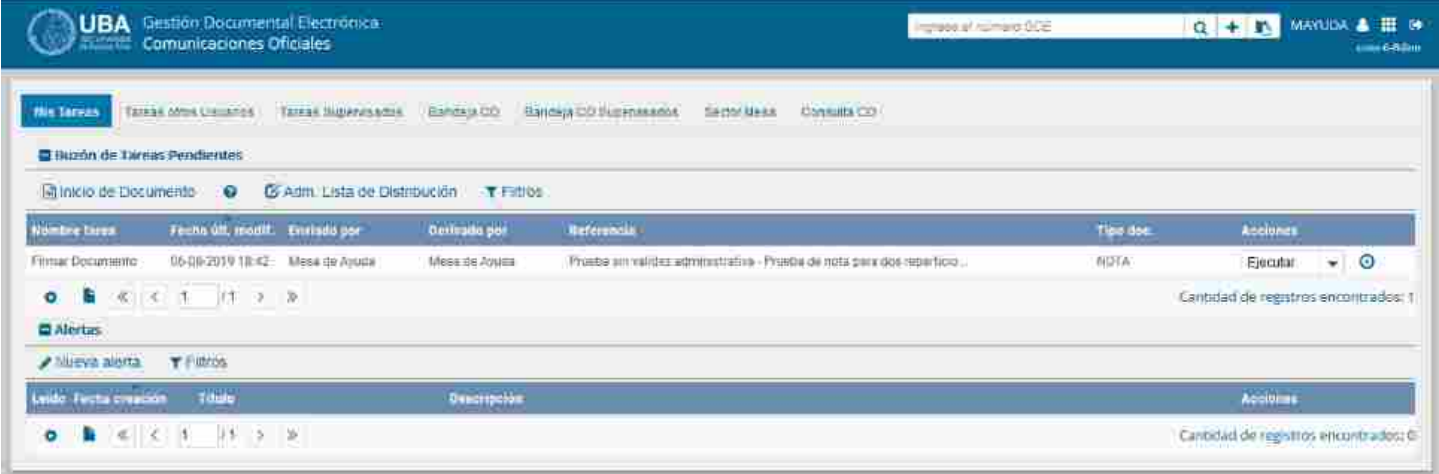

# *Ajustes vistas Módulos*

En la mayoría de los módulos, es posible hacer algunos ajustes que faciliten su visualización, esto se realiza por

**CONFIDENT AND** Inclusive Configuración de Grilla  $\mathbf{z}$ Resultados por página  $50 -$ Columna: mann Disponibles Seleccionados Eauryline Accinium Arcinnae ٠ NOVEMBER Mod. Drigen Sistema Creado Oódigo Trámite Código del trámite **CHERCEL MA** 18220 Descripción del trámite. Usuario Generado Descripción del Trámite Usuario creador ۰ Estado del Expediente / Tarea/Estado Solicitiid Número GDF del Nümero Expediente: expediente  $= +1 + 1$ **H** Guardan C Resetear Vista X Cancelar

medio del ícono de la rueda dentada que se encuentra en la parte inferior izquierda de la pantalla *[1]* :

Por medio de la misma, se abre una ventana donde se pueden seleccionar algunos campos para que sean o no desplegados en la vista *[2]*.

También existe otro ícono *[3]* , que permite descargar en formato de una planilla, el contenido de la vista que se tiene en pantalla, para permitir su resguardo y/o uso posterior.

## *Ejemplo de una Búsqueda Rápida*

Veremos a continuación, un ejemplo de una búsqueda rápida conociendo la identificación de un documento (Expediente o Gedo), utilizando el campo destinado a tal fin *[1]* y luego la lupa *[2]*.

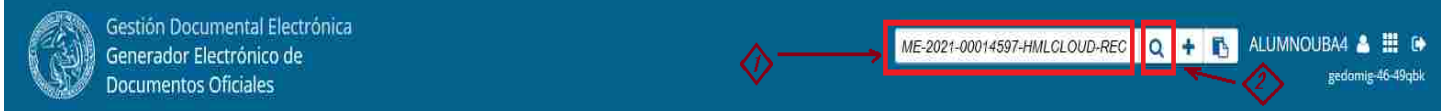

al resolver la búsqueda, el sistema desplegará la siguiente pantalla con el resultado :

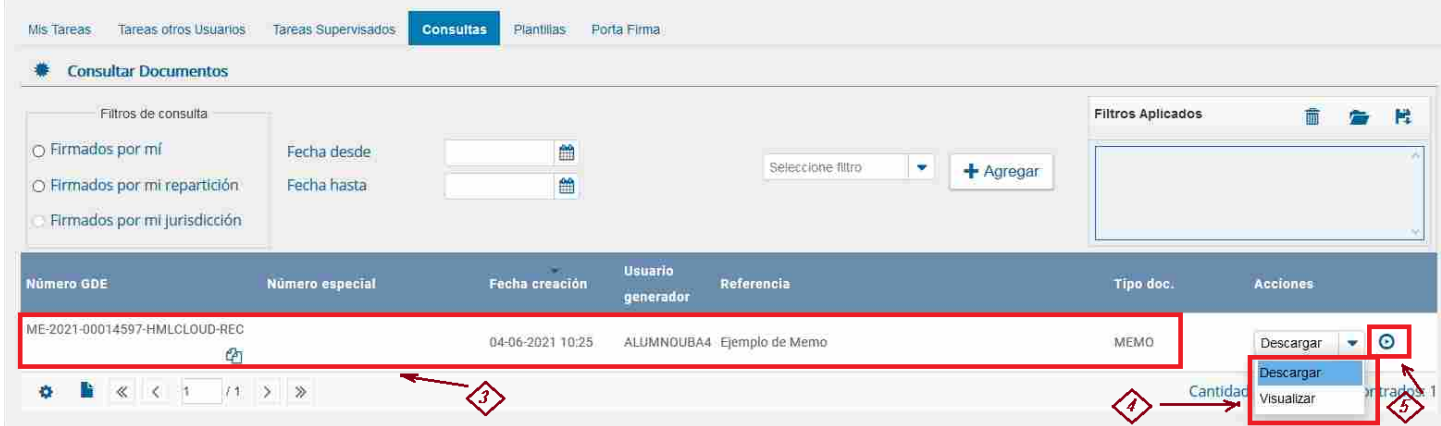

donde se puede ver en la parte inferior *[3]* el documento encontrado, se puede seleccionar ver o descargarlo *[4]* y aplicar dicha selección *[5]*, en el caso de visualizarlo, se mostrará algo similar a

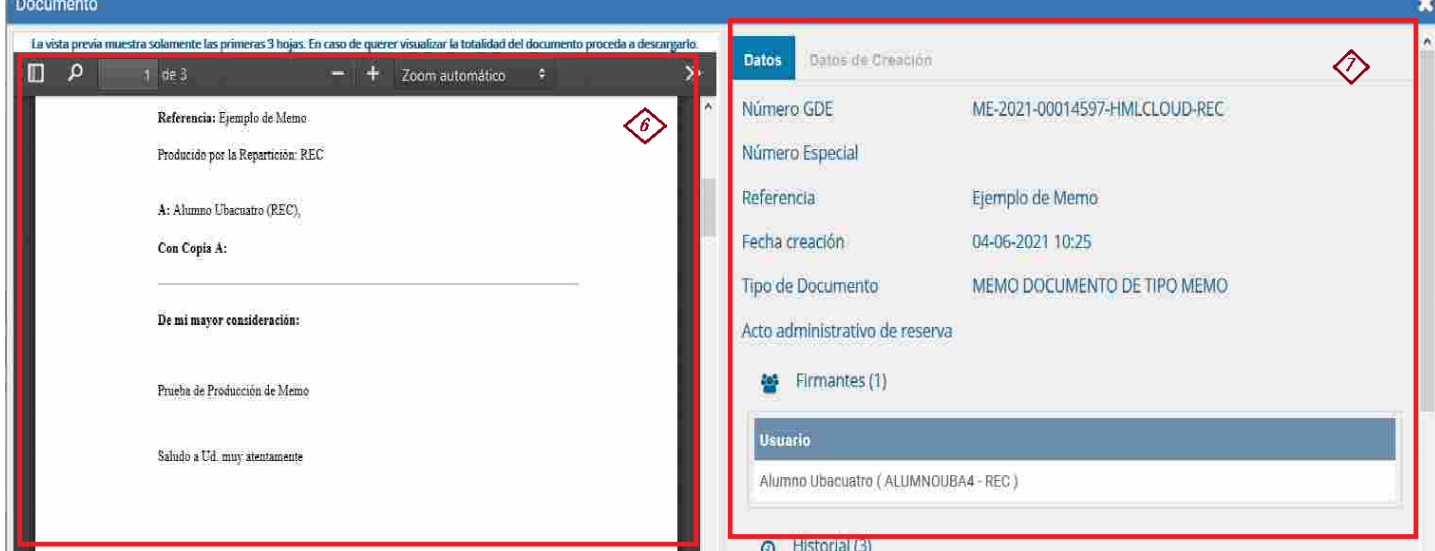

donde, del lado izquierdo *[6]* se previsualizan las 3 primeras hojas del documento y en la derecha *[7]* , diversos datos del documento.

#### *Enlaces de Interés*

- Página *GDE FCEN (en [desarrollo\)](https://exactas.uba.ar/gde/)*.
- Primeros pasos en el ingreso al sistema: *[Instructivo](http://www.uba.ar/archivos/ManualPrimerIngreso.pdf) "Primer ingreso"*
- Manual de Usuario Sistema de Expedientes Electrónicos UBA: *Manual de [Usuario](http://www.uba.ar/archivos/ManualdeCapacitacionSEE.pdf) SEE UBA*
- Pagina de soporte UTI GDE: *<https://exactas.uba.ar/uti/administrativos/see/>*
- Video Introducción al Escritorio Único : *EU: [Introducción](https://www.youtube.com/embed/TKi_cAi74O0) al módulo.*